# digital ticket instructions for 2020 BOWL ATTENDEES

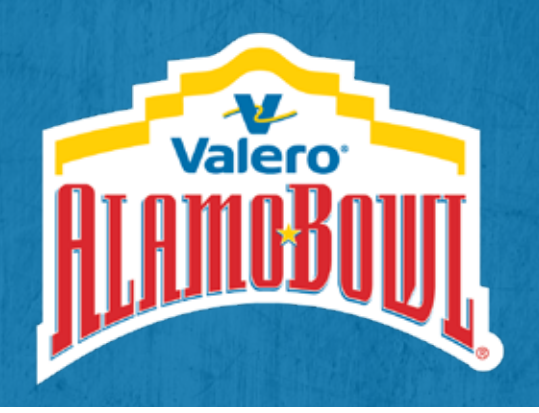

#### How to manage tickets

- 1. On your desktop or smart phone, go to **alamobowl.com** (Google Chrome is the perferred browser). Then, under **Tickets** select **Account Manager.**
- 2. Click on the **Sign In** icon  $\left( \bigcirc$  in the top right corner of the page and enter your email address and password. Click **Forgot Password** if needed.
- 3. Click **Manage Tickets** to open all of your game tickets, parking passes, and other hospitality you received. From here you can also **Transfer** tickets.

## How to use tickets

- 1. To gain admittance to Bowl events you must log on to **Valero Alamo Bowl Account Manager** through alamobowl.com/tickets on your smart phone.
- Your phone is your ticket. Each attendee in your group should load their own ticket to their phone's Apple Wallet or Google Pay before leaving for the game.
- 2. With Ticketmaster's new SafeTix feature, **screenshotting will not work**. All

tickets/passes need to be transferred through **Account Manager.**

## How to accept tickets

- 1. If you were emailed tickets, click the **Accept Tickets** button. It will take you to the **Valero Alamo Bowl Account Manager** page.
- **2. Sign In** using the same email address at which you received the email.
- 3. Click **Accept**, and the ticket(s) is now in your **Valero Alamo Bowl** account.

A) If you don't have an account, click on **Create Account** and follow the prompted steps to create an account.

B) If you don't know your password, select **Forgot Password** and follow the prompted steps to reset your password.

**We are excited to host you at this year's game. To view our safety protocols, please visit: alamobowl.com/safety-plan/**

## digital ticket instructions for account manager

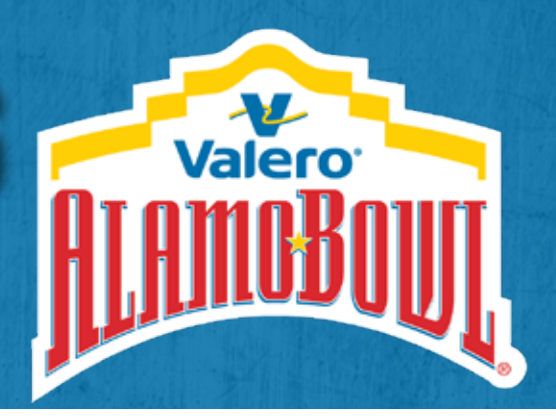

## How to transfer tickets

- 1. On your desktop, go to **alamobowl.com** (Google Chrome is the preferred browser). Then, under **Tickets** select **Account Manager.**
- 2. Click on the **Sign In** icon  $\left( \bigotimes \right)$  at the top right corner of the page and enter your email address and password.
- 3. Click **Manage Tickets** to open all of your game tickets, parking passes, and other hospitality you have ordered.
- 4. Click the event you want. Then select the **Transfer** icon to choose which tickets you want to transfer. Use the **Select All** feature for a bulk transfer.
- 5. Select **Add a New Recipient** and enter First Name, Last Name, Email Address and an optional personal message.
- 6. Confirm you have correctly selected the items you want to transfer. If accurate, click **Transfer** to finish.
- 7. Your transfer is complete. You will receive an email confirming your action. The recipient will receive an email to **Accept** the tickets and build their own account in **Valero Alamo Bowl Account Manager.**

## cancel a ticket transfer

- If you need to reclaim ticket(s), go back to the event date and select CANCEL underneath the specific seat.
- If the recipient has already accepted the transfer, you will need them to follow the steps above to transfer the ticket(s) back to you.

**If you need any assistance, please contact your Bowl account representative directly or call our Ticket Office at 210-704-6666.**

## digital ticket instructions for account manager

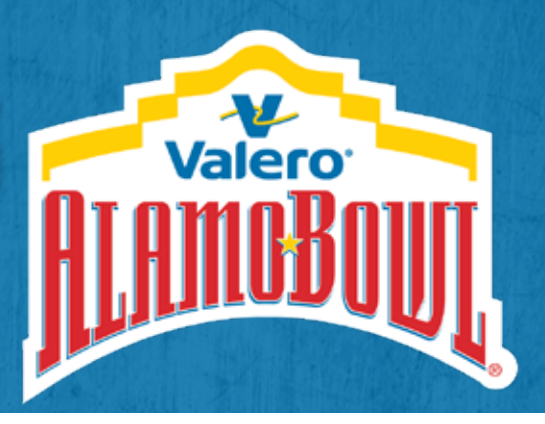

### Setting Up Your VALERO ALAMO BOWL Account for the First Time

- 1. On your desktop, go to **alamobowl.com**. (Google Chrome is the preferred browser). Then, under **Tickets** select **Account Manager.**
- 2. Click on the **Sign In** icon  $\bigcirc$  at the top right corner of the page.
- 3. Type in your **Email Address** and click **Forgot Password** if needed.
- 4. **a)** If you already have a Ticketmaster account, you will be sent an email to reset your password and add a mobile phone number.

**b)** If you don't have a Ticketmaster account, you will need to click **Sign Up** in the pink "Email Not Found" box to create one. After signing up, you will then need to add your mobile phone to the account.

- 5. Once you have reset your password, you will be taken to the **Valero Alamo Bowl Account Manager**. Please remember to save your password in a secure place to expedite future log-ins.
- 6. Click **Manage Tickets** to view all of your game tickets, parking passes, and other hospitality you have ordered. Please let us know of any discrepancies.

## best practices

- Set up your account as soon as possible to troubleshoot any errors.
- Once your account is set-up, you can go to the Bowl website to **Sign In** to **Account Manager** with your email and password to access your benefits.
- It's easiest to manage your tickets from your desktop computer, but your actual tickets are only be accesible when you go to **Valero Alamo Bowl Account Manager** on your smart phone. Your phone is your ticket.
- Your guests can transfer to other persons in their party through **Account Manager**. For best results, each ticket holder should load their specific tickets/ passes before leaving for the game to their phone's Apple Wallet or Google Pay.
- With Ticketmaster's new SafeTix feature, **screenshotting will not work**. All tickets/passes must be transferred via **Valero Alamo Bowl Account Manager.**

**To view a digital ticketing guide video, please visit: alamobowl.com/tickets**